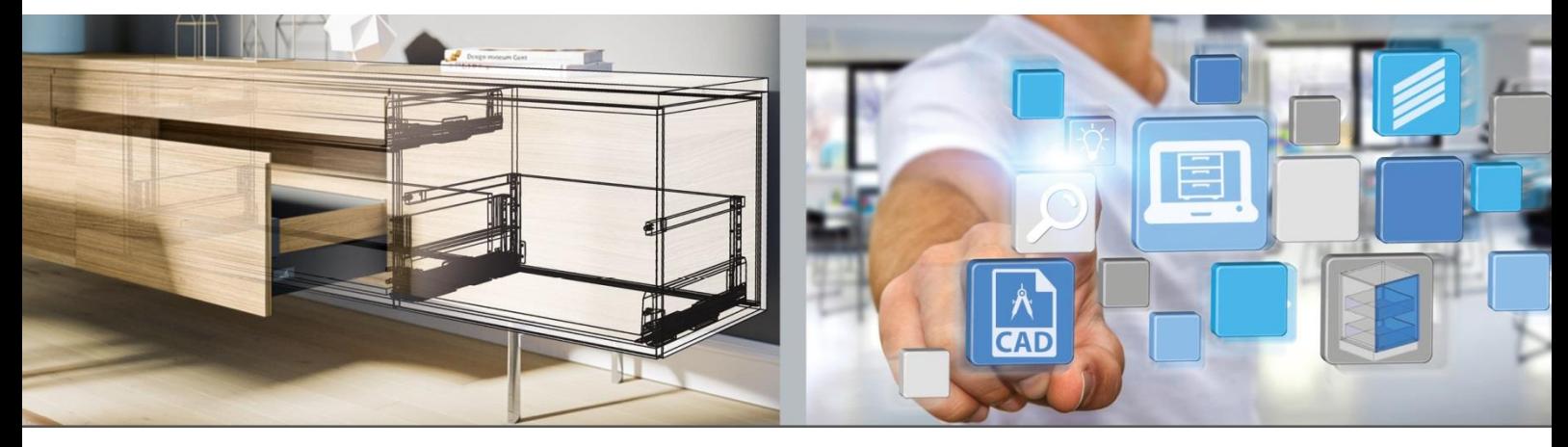

Eerste stappen: **Hettich Plan**

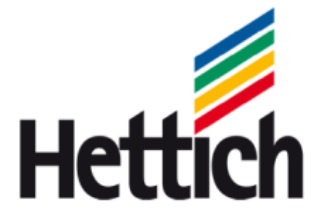

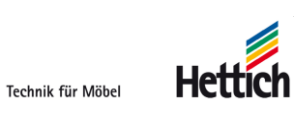

Impressum

Voor deze catalogus behouden wij ons alle rechten uit het auteursrecht voor. Zonder onze toestemming is het verboden om deze catalogus of delen daarvan in welke vorm dan ook te vermenigvuldigen.

Hettich Holding GmbH & Co. oHG Vahrenkampstraße 12 - 16 D 32278 Kirchlengern www.hettich.com Version 1.1, Februar 2017, Printed in Germany

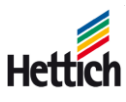

# <span id="page-3-0"></span>Inhoudsopgave

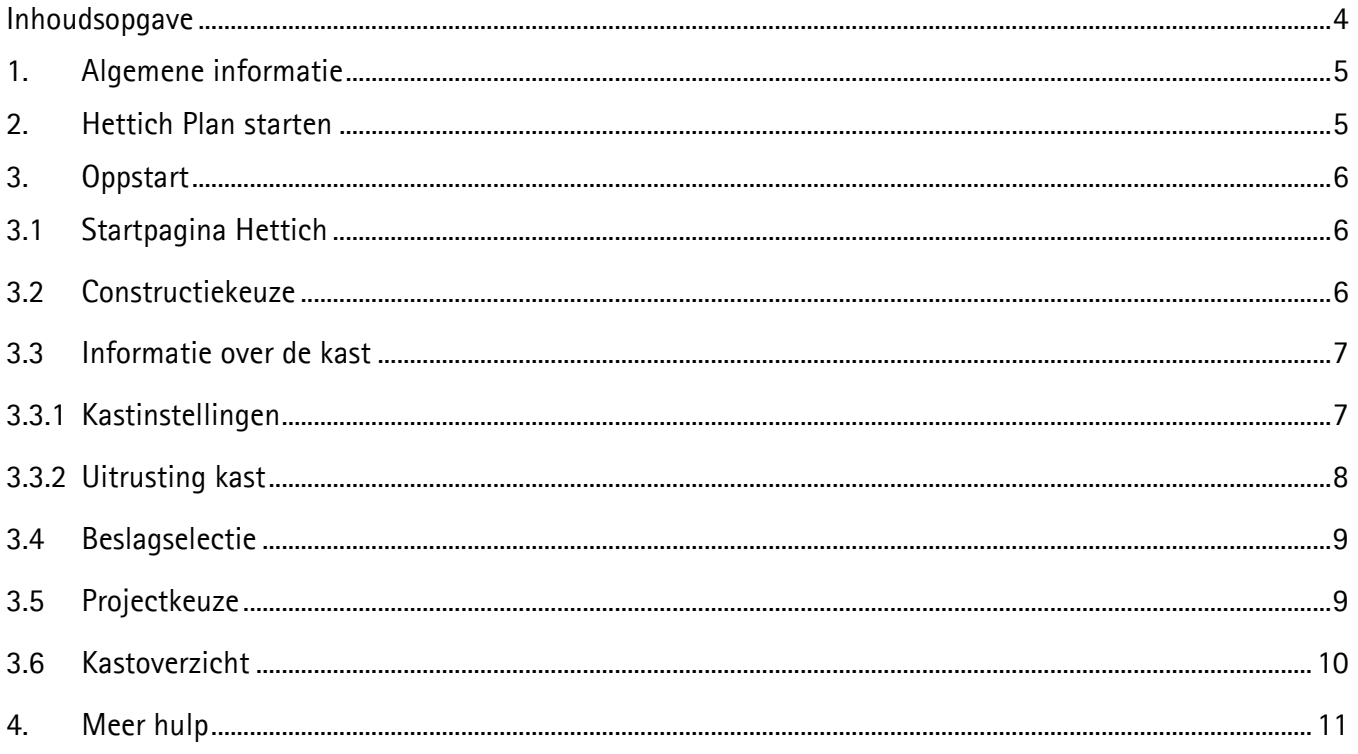

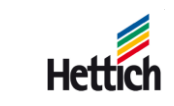

## <span id="page-4-0"></span>**1. Algemene informatie**

Met de kastplanningstool Hettich Plan kunt u meubels plannen, produceren en het hiervoor vereiste beslag eenvoudig vinden en bestellen.

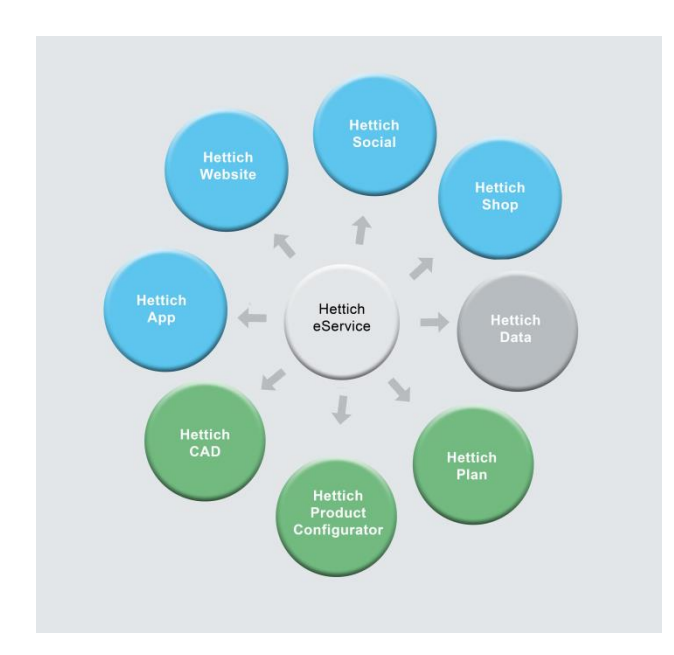

Hettich Plan is een online tool die deel uitmaakt van het eService platform. Een installatie is niet vereist. De tool werkt met alle gangbare browsers van dit moment (IE, Firefox, Chrome,...).

Vanuit het eService platform kunnen alle belangrijke tools worden gestart. Er is slechts één toegang voor alle tools nodig.

## <span id="page-4-1"></span>**2. Hettich Plan starten**

Hettich Plan kan via de startpagina www.hettich.com of direct via https://www.eservice.hettich.com worden gestart.

https://www.eservice.hettich.com.

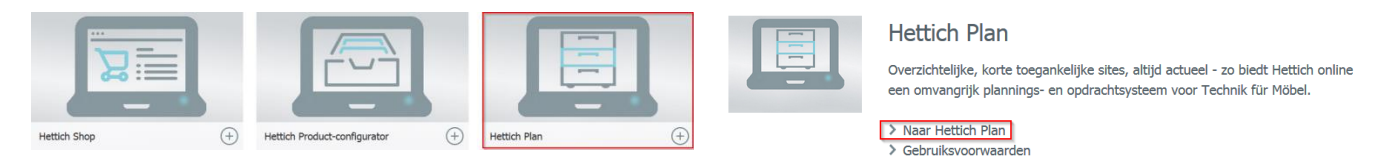

Hettich Plan selecteren Selecter Selecteer 'Naar Hettich Plan'of klik op Help

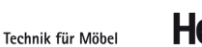

# <span id="page-5-0"></span>**3. Oppstart**

## <span id="page-5-1"></span>**3.1 Startpagina Hettich**

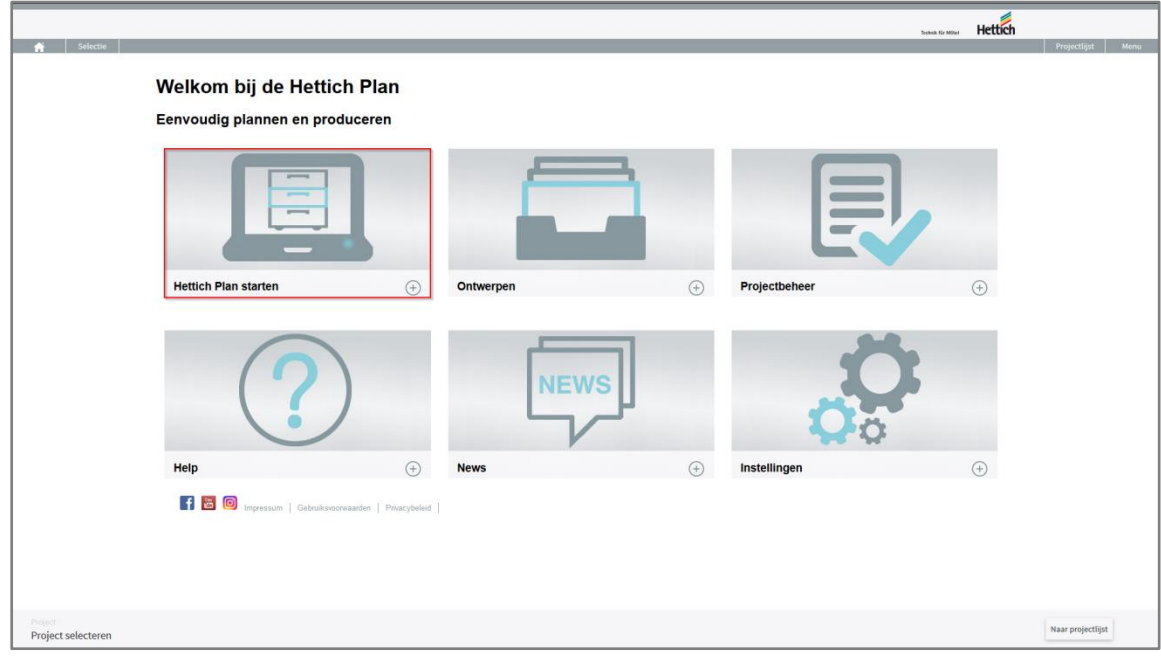

Via 'Hettich Plan starten' wordt een constructiekeuze geselecteerd.

## <span id="page-5-2"></span>**3.2 Constructiekeuze**

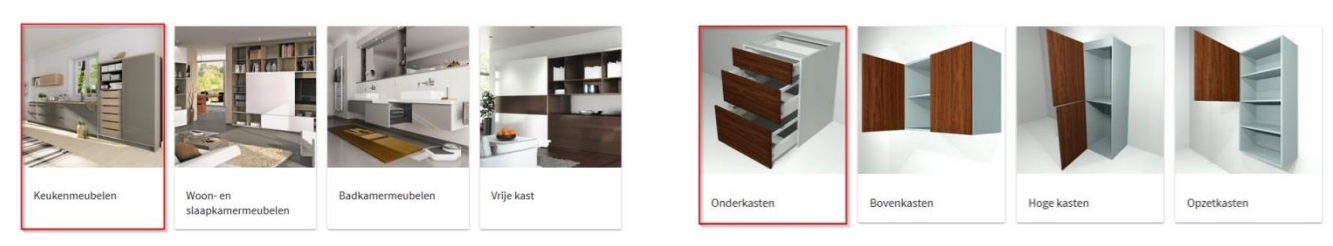

Woonwereld selecteren Een constructie selecteren Een constructie selecteren

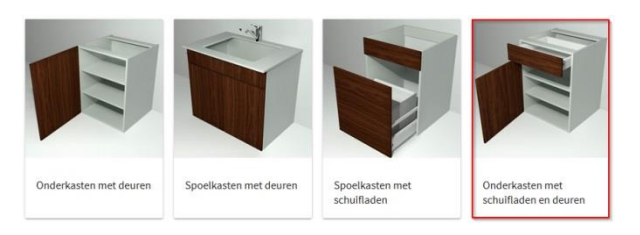

Een constructiewijze selecteren

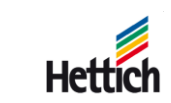

### <span id="page-6-0"></span>**3.3 Informatie over de kast**

#### <span id="page-6-1"></span>**3.3.1 Kastinstellingen**

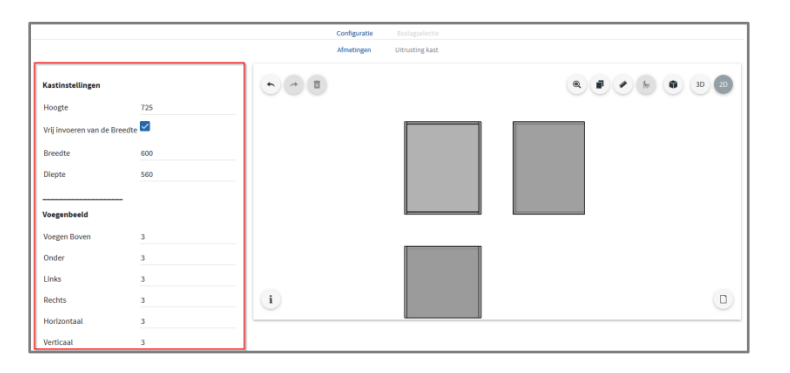

Aan de linkerkant kunnen de kastgegevens worden ingesteld.

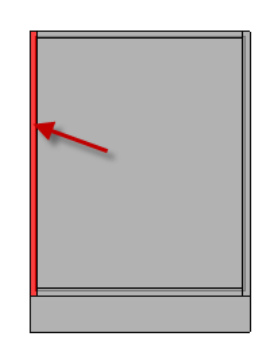

Wanneer u een speciaal gedeelte van een kast (bijv. bovenplank, zijwand) wilt aanpassen, selecteert u die met een muisklik of een aanraking in de preview-grafiek.

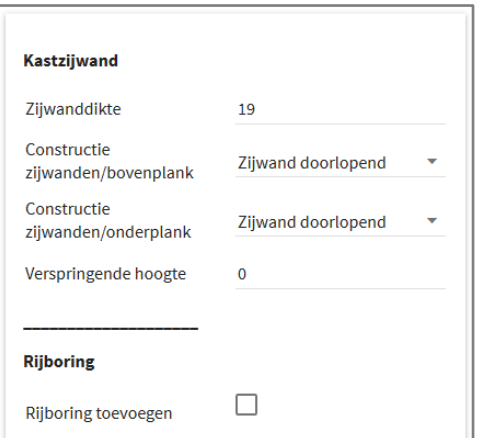

Vervolgens kunnen links de details geselecteerd resp. ingevoerd worden.

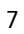

#### <span id="page-7-0"></span>**3.3.2 Uitrusting kast**

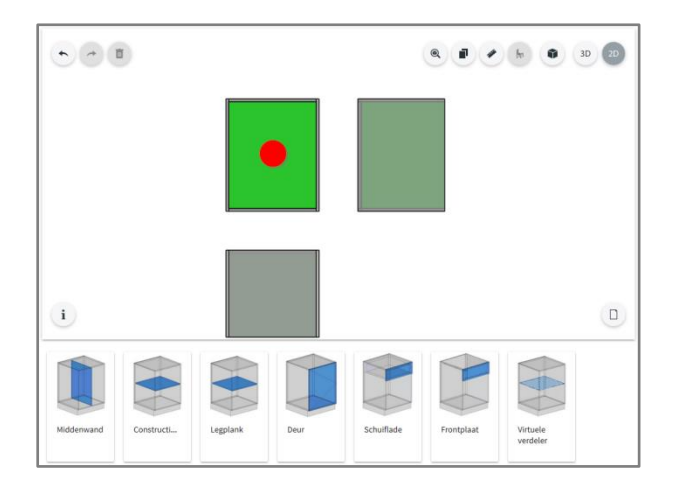

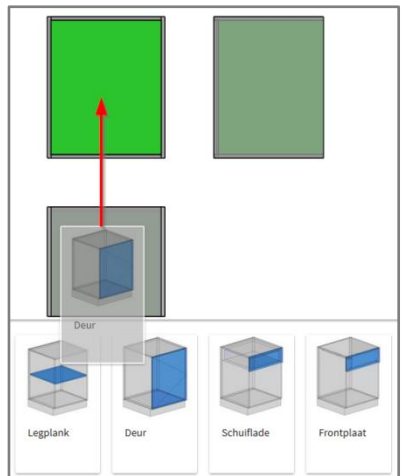

Om de kast te vullen met componenten (middenwanden, constructieplanken etc.) of fronten (schuifladen, deuren etc.), moet een vrij gedeelte van de kast geselecteerd worden. Vervolgens zijn de mogelijke inbouwelementen zichtbaar.

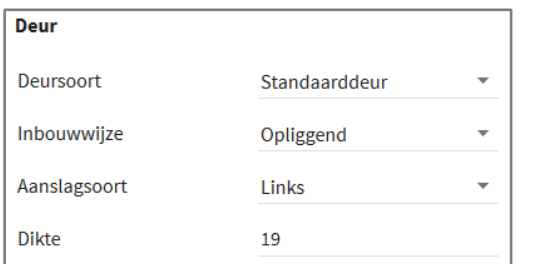

Details over het inbouwelement kunnen aan de linkerkant worden ingevoerd.

De inbouwelementen kunnen eenvoudig naar boven in de kast worden getrokken (met de linker muistoets of met de vinger).

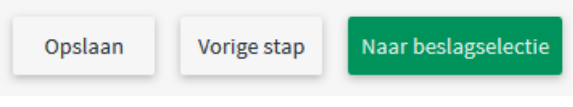

Wanneer alle vereiste informatie werd verstrekt, kan met de groene button naar de beslagselectie worden gewisseld.

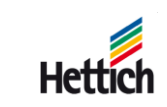

## <span id="page-8-0"></span>**3.4 Beslagselectie**

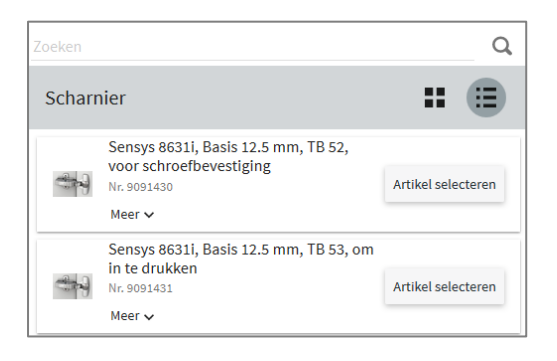

Bij de beslagselectie wordt al het mogelijke beslag getoond. Er wordt alleen constructief passend beslag aangeboden.

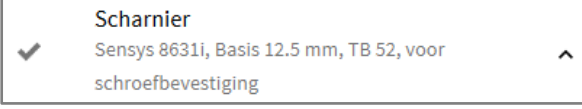

Het gewenste beslag wordt eenvoudig geselecteerd in de lijst en vervolgens overgenomen.

Naar kastenlijst Terug

Wanneer alles volledig werd uitgekozen, kan rechtsonder gewisseld worden naar het kastoverzicht.

## <span id="page-8-1"></span>**3.5 Projectkeuze**

Na de beslagselectie kan de constructie aan een project gekoppeld of er kan een nieuw project aangelegd worden. Onder een project kunnen op die manier meerdere constructies worden opgeslagen.

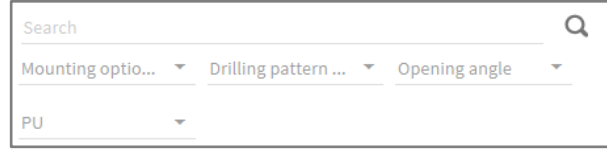

De filters kunnen worden gebruikt, om de beslagkeuze verder te beperken.

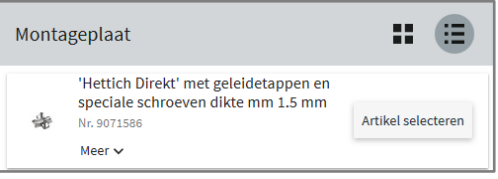

In de volgende stap wordt eventueel noodzakelijk toebehoren getoond, dat ook geselecteerd kan worden.

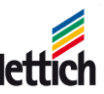

### <span id="page-9-0"></span>**3.6 Kastoverzicht**

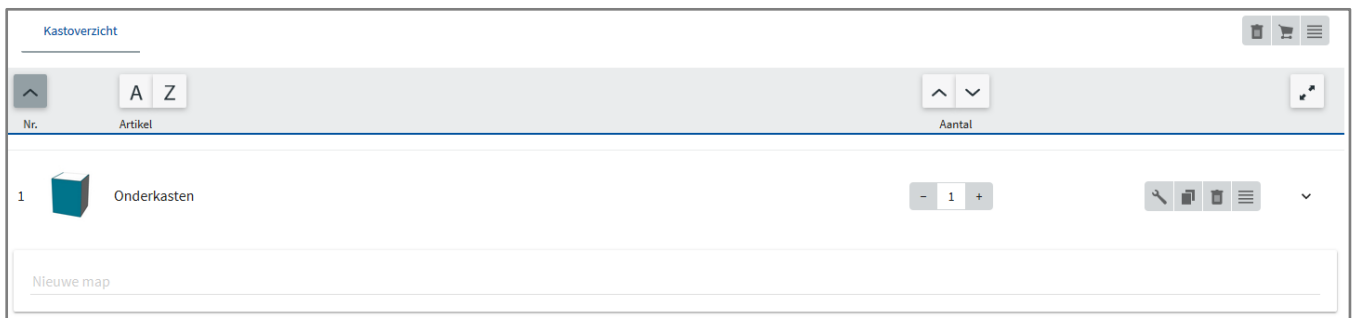

Aan het einde van de constructie staat het kastoverzicht. Hierin zijn alle voor het project opgeslagen constructies opgenomen. Details over de inhoud van de constructies vindt u via de pijl  $\vee$ .

De mogelijke informatie over de constructie kunt u onder het menupunt  $\equiv$  van de betreffende constructie selecteren..

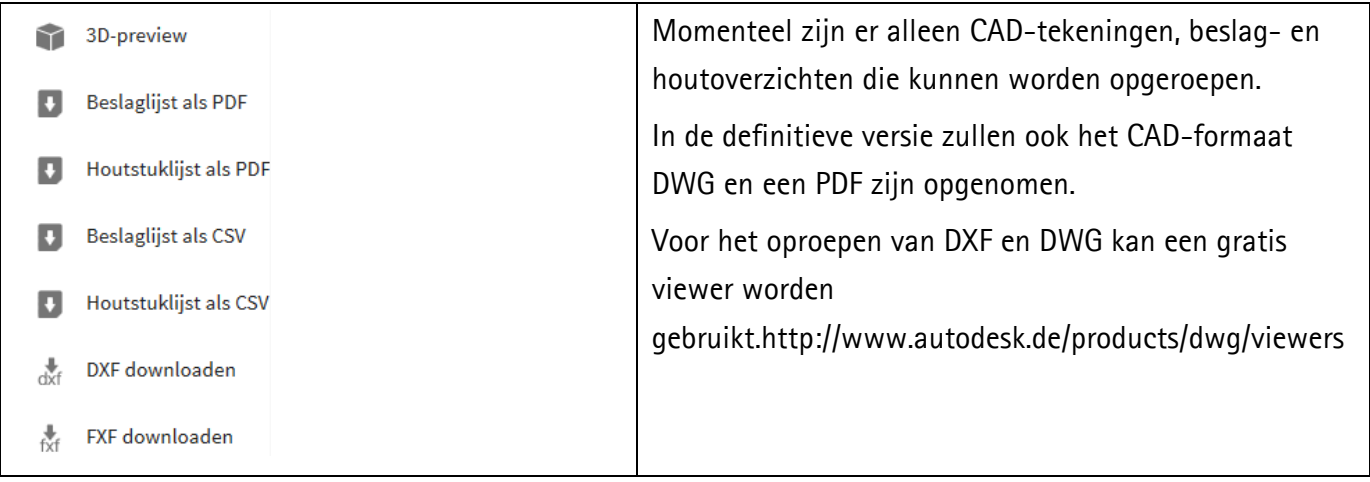

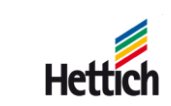

# <span id="page-10-0"></span>**4. Meer hulp**

Uitgebreide hulp vindt u onder het punt 'Help' in het hoofdmenu.

#### Welkom bij de Hettich Plan

Eenvoudig plannen en produceren

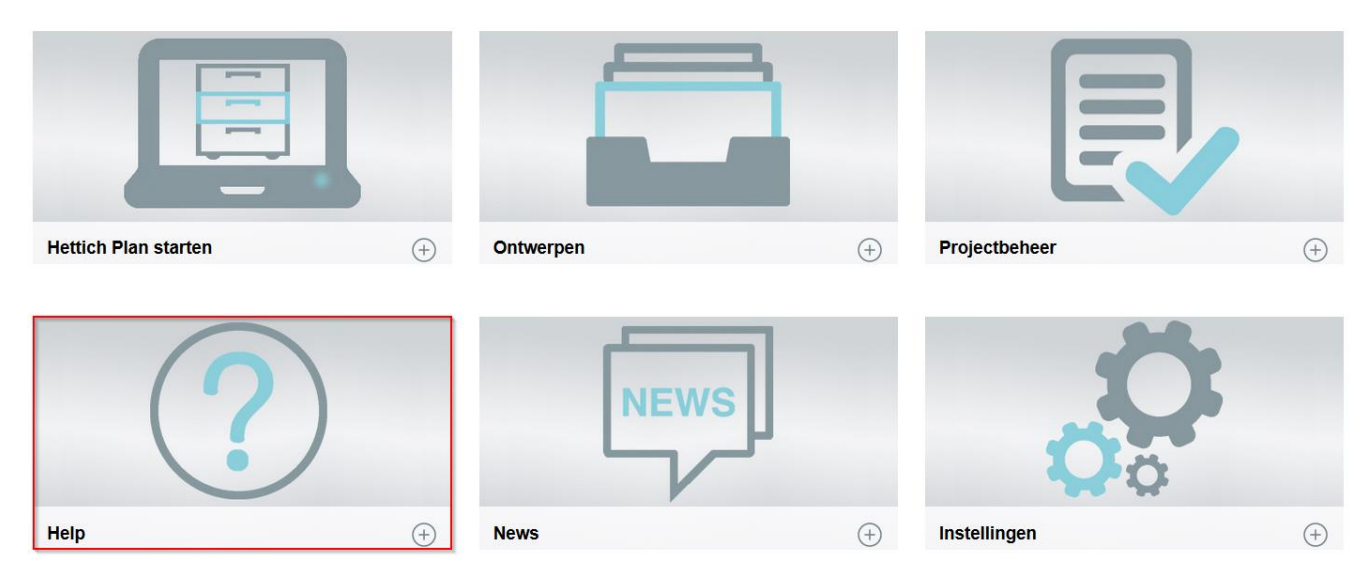

Daar staat uitgebreide informatie over het programma Hettich Plan.

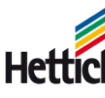